$\blacksquare$  Operating instructions

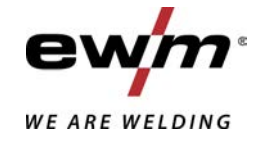

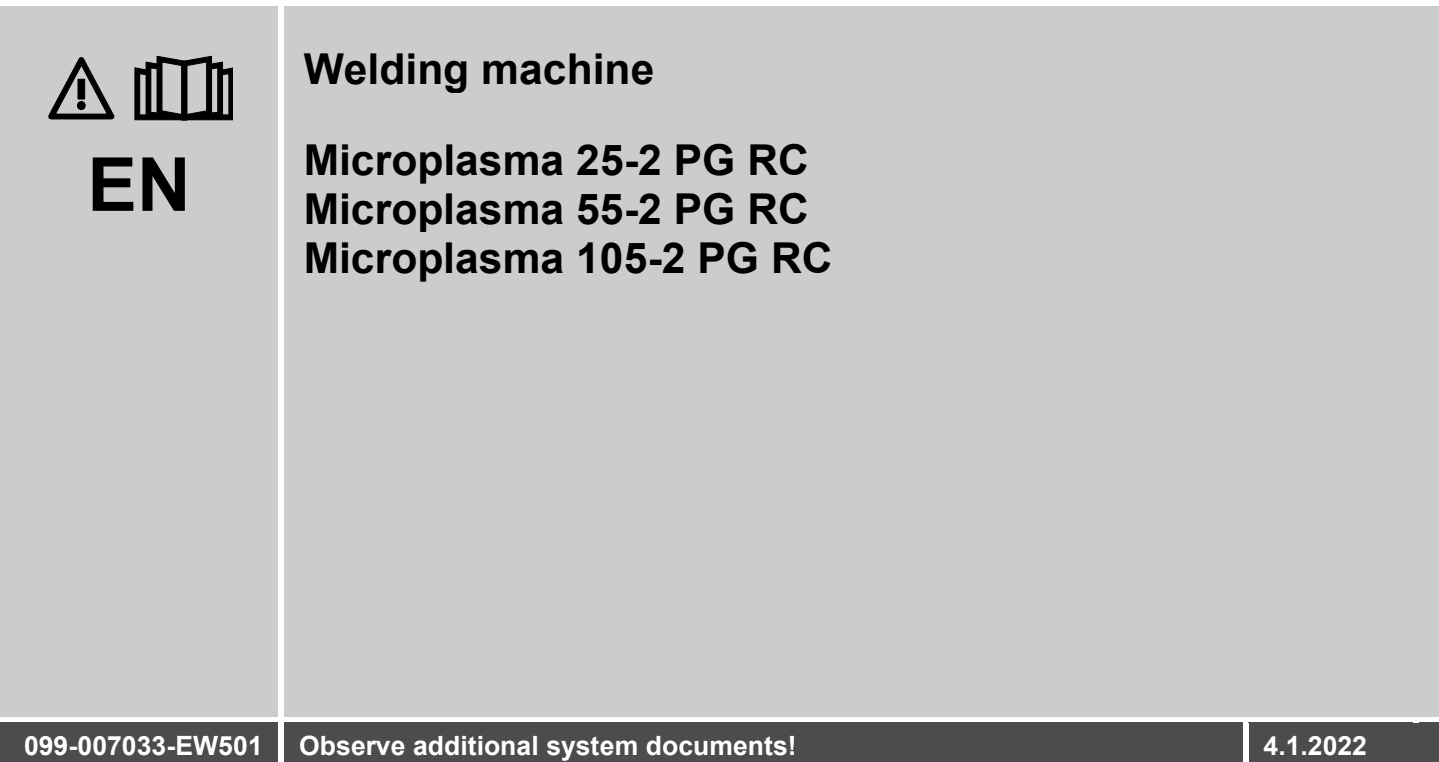

**Register now** and benefit! **Jetzt Registrieren** und Profitieren!

www.ewm-group.com

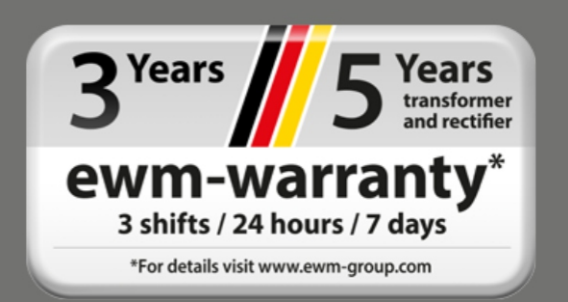

# **General instructions**

# **WARNING**

### **Read the operating instructions!**

#### **The operating instructions provide an introduction to the safe use of the products.**

- Read and observe the operating instructions for all system components, especially the safety instructions and warning notices!
- Observe the accident prevention regulations and any regional regulations!
- The operating instructions must be kept at the location where the machine is operated.
- Safety and warning labels on the machine indicate any possible risks. Keep these labels clean and legible at all times.
- The machine has been constructed to state-of-the-art standards in line with any applicable regulations and industrial standards. Only trained personnel may operate, service and repair the machine.
- Technical changes due to further development in machine technology may lead to a differing welding behaviour.

#### **In the event of queries on installation, commissioning, operation or special conditions at the installation site, or on usage, please contact your sales partner or our customer service department on +49 2680 181-0.**

#### **A list of authorised sales partners can be found at www.ewm-group.com/en/specialist-dealers.**

Liability relating to the operation of this equipment is restricted solely to the function of the equipment. No other form of liability, regardless of type, shall be accepted. This exclusion of liability shall be deemed accepted by the user on commissioning the equipment.

The manufacturer is unable to monitor whether or not these instructions or the conditions and methods are observed during installation, operation, usage and maintenance of the equipment.

An incorrectly performed installation can result in material damage and injure persons as a result. For this reason, we do not accept any responsibility or liability for losses, damages or costs arising from incorrect installation, improper operation or incorrect usage and maintenance or any actions connected to this in any way.

**© EWM AG** Dr. Günter-Henle-Strasse 8 56271 Mündersbach Germany Tel.: +49 2680 181-0, Fax: -244 Email: info@ewm-group.com **www.ewm-group.com**

The copyright to this document remains the property of the manufacturer.

Copying, including extracts, only permitted with written approval.

The content of this document has been prepared and reviewed with all reasonable care. The information provided is subject to change; errors excepted.

#### **Data security**

The user is responsible for backing up data of all changes from the factory setting. The user is liable for erased personal settings. The manufacturer does not assume any liability for this.

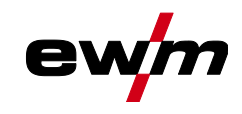

#### <span id="page-2-0"></span> $\overline{\mathbf{1}}$ **Contents**

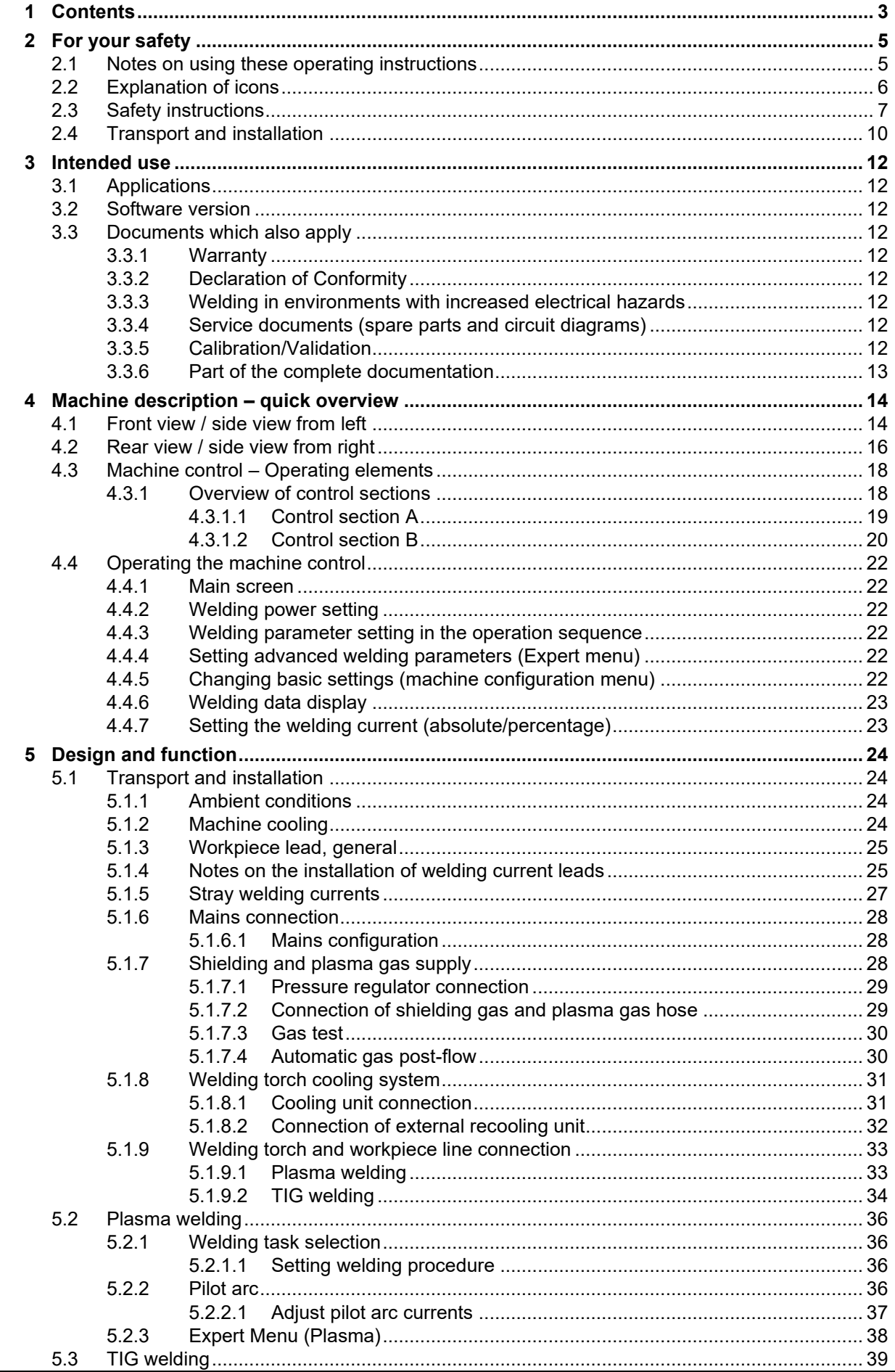

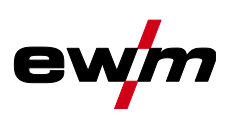

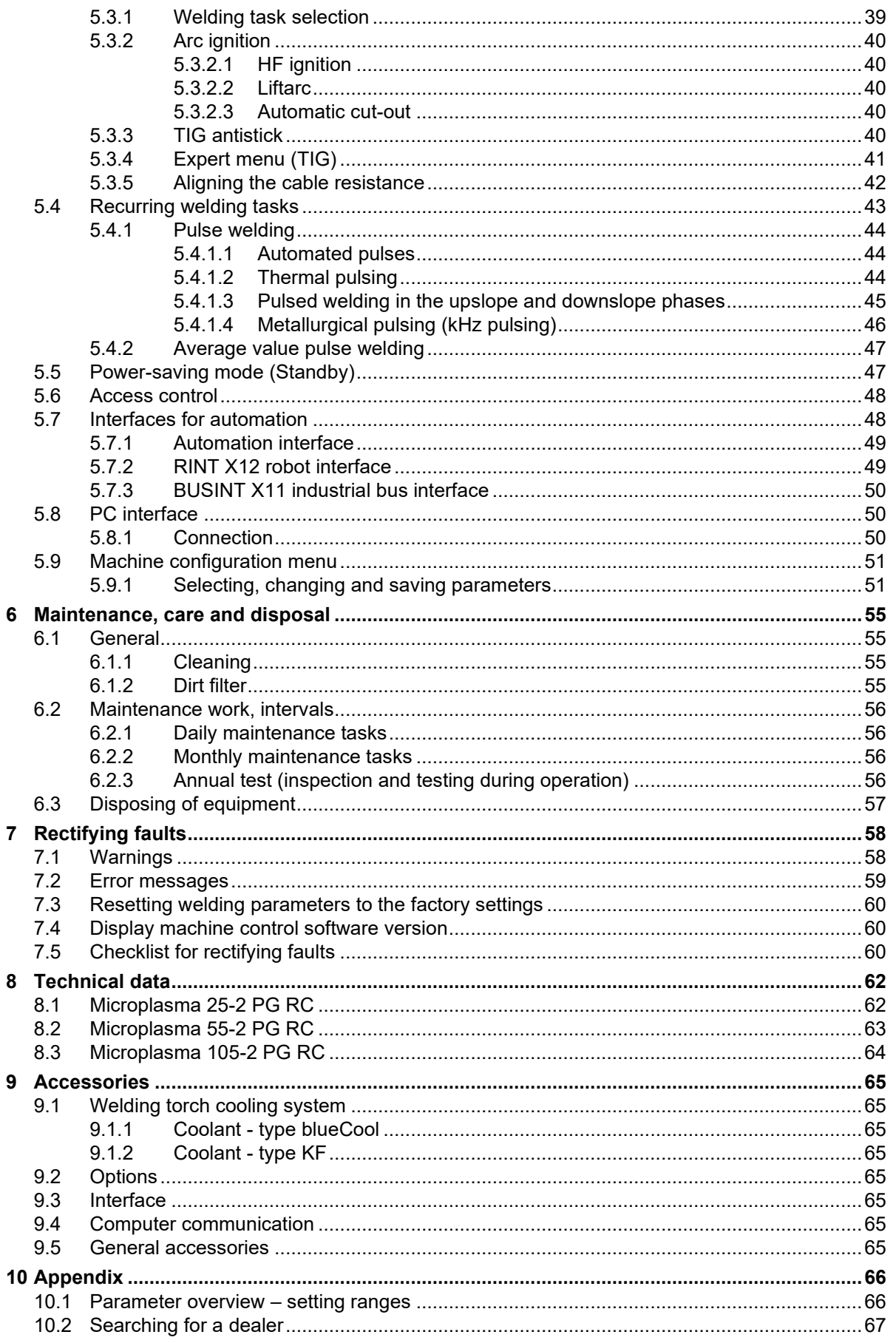

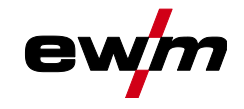

# <span id="page-4-0"></span>**2 For your safety**

# <span id="page-4-1"></span>**2.1 Notes on using these operating instructions**

# **DANGER**

**Working or operating procedures which must be closely observed to prevent imminent serious and even fatal injuries.**

- Safety notes include the "DANGER" keyword in the heading with a general warning symbol.
- The hazard is also highlighted using a symbol on the edge of the page.

# **WARNING**

**Working or operating procedures which must be closely observed to prevent serious and even fatal injuries.**

- Safety notes include the "WARNING" keyword in the heading with a general warning symbol.
- The hazard is also highlighted using a symbol in the page margin.

# **CAUTION**

**Working or operating procedures which must be closely observed to prevent possible minor personal injury.**

- The safety information includes the "CAUTION" keyword in its heading with a general warning symbol.
- The risk is explained using a symbol on the edge of the page.

#### *Technical aspects which the user must observe to avoid material or equipment damage.*  $\mathbb{R}^n$

Instructions and lists detailing step-by-step actions for given situations can be recognised via bullet points, e.g.:

Insert the welding current lead socket into the relevant socket and lock.

Explanation of icons

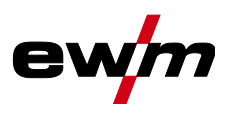

# <span id="page-5-0"></span>**2.2 Explanation of icons**

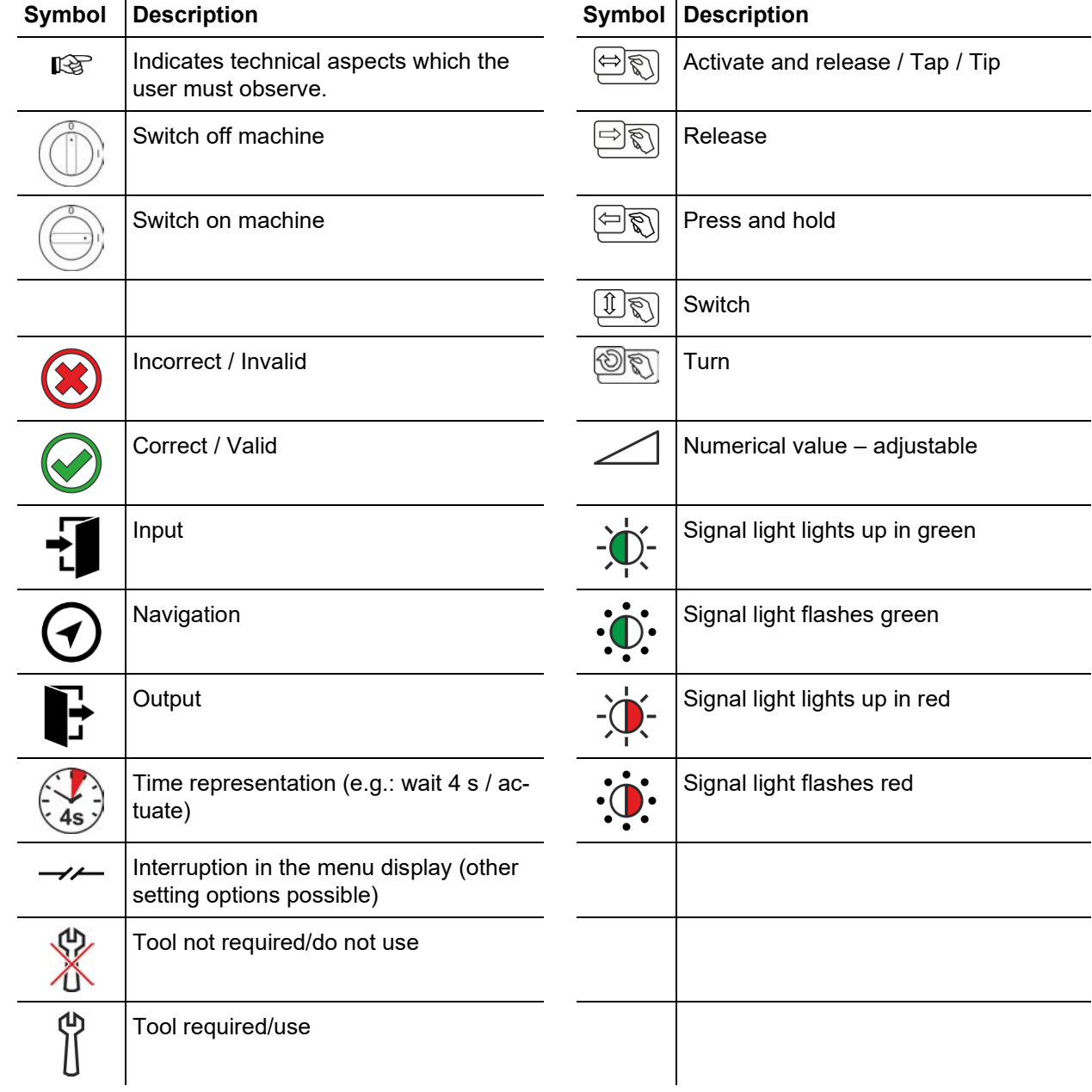

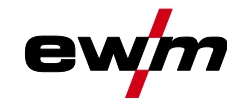

<span id="page-6-0"></span>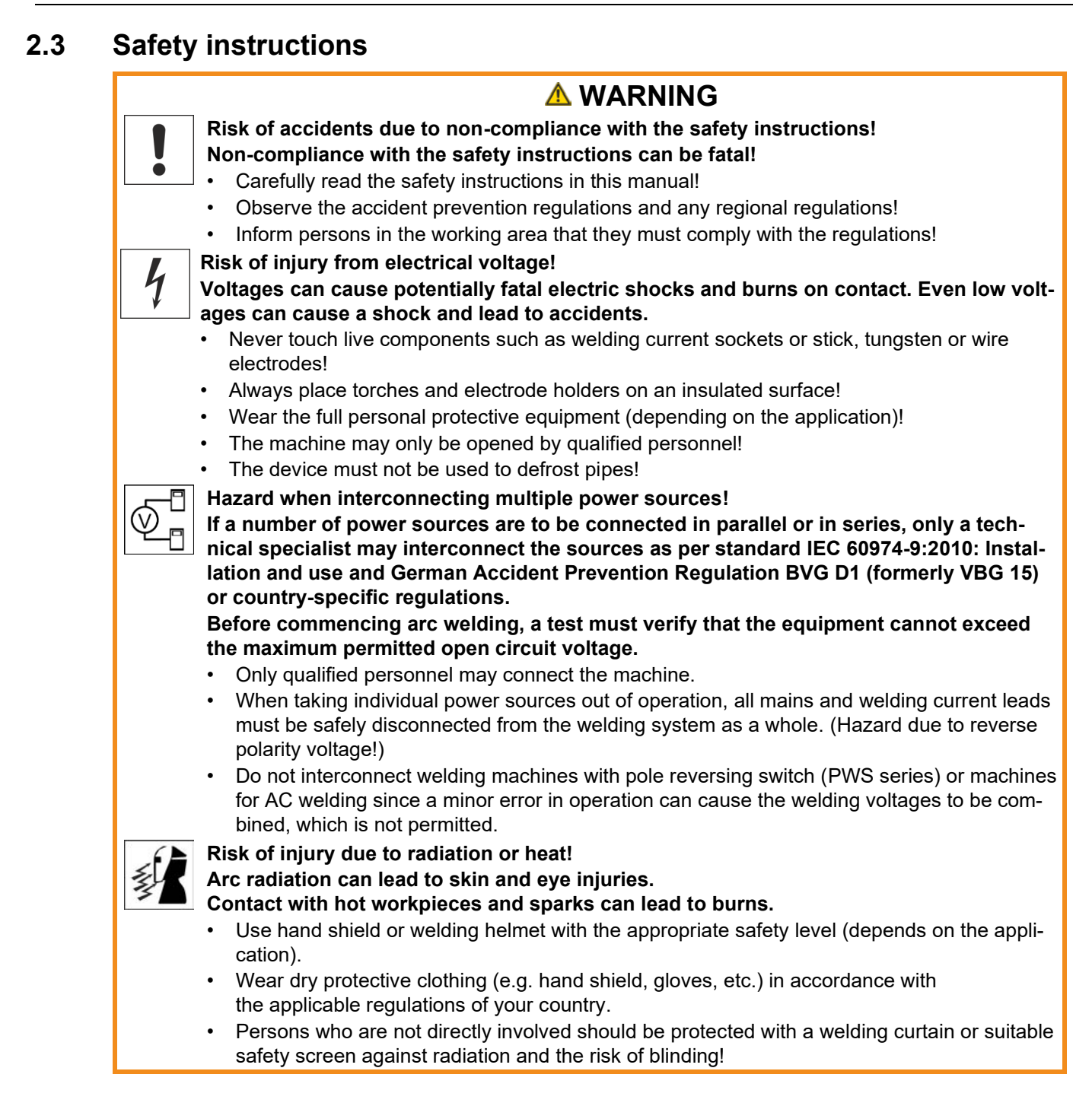

Safety instructions

![](_page_7_Picture_2.jpeg)

![](_page_7_Picture_3.jpeg)

any flammable materials!

![](_page_8_Picture_0.jpeg)

![](_page_8_Picture_2.jpeg)

![](_page_8_Picture_3.jpeg)

**Smoke and gases!**

#### **Smoke and gases can lead to breathing difficulties and poisoning. In addition, solvent vapour (chlorinated hydrocarbon) may be converted into poisonous phosgene due to the ultraviolet radiation of the arc!**

- Ensure that there is sufficient fresh air!
- Keep solvent vapour away from the arc beam field!
- Wear suitable breathing apparatus if appropriate!

![](_page_8_Picture_9.jpeg)

#### **Noise exposure!**

#### **Noise exceeding 70 dBA can cause permanent hearing damage!**

- Wear suitable ear protection!
	- Persons located within the working area must wear suitable ear protection!

#### **According to IEC 60974-10, welding machines are divided into two classes of electromagnetic compatibility (the EMC class can be found in the Technical data)** *> see [8](#page-61-0) chapter***:**

![](_page_8_Picture_15.jpeg)

**Class A** machines are not intended for use in residential areas where the power supply comes from the low-voltage public mains network. When ensuring the electromagnetic compatibility of class A machines, difficulties can arise in these areas due to interference not only in the supply lines but also in the form of radiated interference.

**Class B** machines fulfil the EMC requirements in industrial as well as residential areas, including residential areas connected to the low-voltage public mains network.

#### **Setting up and operating**

When operating arc welding systems, in some cases, electro-magnetic interference can occur although all of the welding machines comply with the emission limits specified in the standard. The user is responsible for any interference caused by welding.

In order to **evaluate** any possible problems with electromagnetic compatibility in the surrounding area, the user must consider the following: (see also EN 60974-10 Appendix A)

- Mains, control, signal and telecommunication lines
- Radios and televisions
- Computers and other control systems
- Safety equipment
- The health of neighbouring persons, especially if they have a pacemaker or wear a hearing aid
- Calibration and measuring equipment
- The immunity to interference of other equipment in the surrounding area
- The time of day at which the welding work must be carried out

Recommendations for **reducing interference emission**

- Mains connection, e.g. additional mains filter or shielding with a metal tube
- Maintenance of the arc welding system
- Welding leads should be as short as possible and run closely together along the ground
- Potential equalization

**Electromagnetic fields!**

- Earthing of the workpiece. In cases where it is not possible to earth the workpiece directly, it should be connected by means of suitable capacitors.
- Shielding from other equipment in the surrounding area or the entire welding system

![](_page_8_Picture_36.jpeg)

#### **The power source may cause electrical or electromagnetic fields to be produced which could affect the correct functioning of electronic equipment such as IT or CNC devices, telecommunication lines, power cables, signal lines and pacemakers.**

- Observe the maintenance instructions *> see [6.2](#page-55-0) chapter*!
- Unwind welding leads completely!
- Shield devices or equipment sensitive to radiation accordingly!
- The correct functioning of pacemakers may be affected (obtain advice from a doctor if necessary).

**For your safety** Transport and installation

# **A** CAUTION

**Obligations of the operator!**

**The respective national directives and laws must be complied with when operating the machine!**

- Implementation of national legislation relating to framework directive 89/391/EEC on the introduction of measures to encourage improvements in the safety and health of workers at work and associated individual quidelines.
- In particular, directive 89/655/EEC concerning the minimum safety and health requirements for the use of work equipment by workers at work.
- The regulations applicable to occupational safety and accident prevention in the country concerned.
- Setting up and operating the machine as per IEC 60974.-9.
- Brief the user on safety-conscious work practices on a regular basis.
- Regularly inspect the machine as per IEC 60974.-4.

स्क्षि *The manufacturer's warranty becomes void if non-genuine parts are used!*

- *• Only use system components and options (power sources, welding torches, electrode holders, remote controls, spare parts and replacement parts, etc.) from our range of products!*
- *• Only insert and lock accessory components into the relevant connection socket when the machine is switched off.*

**Requirements for connection to the public mains network**

**High-performance machines can influence the mains quality by taking current from the mains network. For some types of machines, connection restrictions or requirements relating to the maximum possible line impedance or the necessary minimum supply capacity at the interface with the public network (Point of Common Coupling, PCC) can therefore apply. In this respect, attention is also drawn to the machines' technical data. In this case, it is the responsibility of the operator, where necessary in consultation with the mains network operator, to ensure that the machine can be connected.**

# <span id="page-9-0"></span>**2.4 Transport and installation**

### **A WARNING**

**Risk of injury due to improper handling of shielding gas cylinders! Improper handling and insufficient securing of shielding gas cylinders can cause serious injuries!**

- Observe the instructions from the gas manufacturer and any relevant regulations concerning the use of compressed air!
- Do not attach any element to the shielding gas cylinder valve!
- Prevent the shielding gas cylinder from heating up.

![](_page_9_Picture_23.jpeg)

![](_page_9_Picture_24.jpeg)

![](_page_10_Picture_0.jpeg)

![](_page_10_Picture_170.jpeg)

- *Accessory components and the power source itself can be damaged by incorrect connection!* 电
	- *• Only insert and lock accessory components into the relevant connection socket when the machine is switched off.*
	- *• Comprehensive descriptions can be found in the operating instructions for the relevant accessory components.*
	- *• Accessory components are detected automatically after the power source is switched on.*
- *Protective dust caps protect the connection sockets and therefore the machine against dirt and*   $\mathbb{R}$ *damage.*
	- *• The protective dust cap must be fitted if there is no accessory component being operated on that connection.*
	- *• The cap must be replaced if faulty or if lost!*

 $\mathbb{R}$ 

![](_page_10_Picture_11.jpeg)

Applications

![](_page_11_Picture_2.jpeg)

# <span id="page-11-0"></span>**3 Intended use**

Ş

![](_page_11_Picture_4.jpeg)

**Hazards due to improper usage!**

**The machine has been constructed to the state of the art and any regulations and standards applicable for use in industry and trade. It may only be used for the welding procedures indicated at the rating plate. Hazards may arise for persons, animals and material objects if the equipment is not used correctly. No liability is accepted for any damages arising from improper usage!**

- The equipment must only be used in line with its designated purpose and by trained or expert personnel!
- Do not improperly modify or convert the equipment!

### <span id="page-11-1"></span>**3.1 Applications**

Arc welding machine for microplasma DC welding with HF ignition (contactless). Suitable for operation with automated welding torches.

It may be possible to expand the range of functions by using accessories (see the documentation in the relevant chapter).

### <span id="page-11-2"></span>**3.2 Software version**

These instructions apply to the following software version: 07.0410

**The software version of the machine control can be displayed in the machine configuration menu (menu Srv)** *> see [5.9](#page-50-0) chapter***.**

### <span id="page-11-3"></span>**3.3 Documents which also apply**

#### <span id="page-11-4"></span>**3.3.1 Warranty**

For more information refer to the "Warranty registration" brochure supplied and our information regarding warranty, maintenance and testing at [www.ewm-group.com!](https://www.ewm-group.com/)

#### <span id="page-11-5"></span>**3.3.2 Declaration of Conformity**

This product corresponds in its design and construction to the EU directives listed in the declaration. The product comes with a relevant declaration of conformity in the original. The manufacturer recommends carrying out the safety inspection according to national and international standards and guidelines every 12 months.

#### <span id="page-11-6"></span>**3.3.3 Welding in environments with increased electrical hazards**

![](_page_11_Picture_21.jpeg)

Power sources with this marking can be used for welding in an environment with increased electrical hazard (e.g. boilers). For this purpose, appropriate national or international regulations must be followed. The power source must not be placed in the danger zone!

#### <span id="page-11-7"></span>**3.3.4 Service documents (spare parts and circuit diagrams)**

### **WARNING**

![](_page_11_Picture_25.jpeg)

**Do not carry out any unauthorised repairs or modifications! To avoid injury and equipment damage, the unit must only be repaired or modified by specialist, skilled persons!**

**The warranty becomes null and void in the event of unauthorised interference.**

• Appoint only skilled persons for repair work (trained service personnel)!

Original copies of the circuit diagrams are enclosed with the unit. Spare parts can be obtained from the relevant authorised dealer.

#### <span id="page-11-8"></span>**3.3.5 Calibration/Validation**

An original certificate is enclosed with the product. The manufacturer recommends calibration / validation at intervals of 12 months.

![](_page_12_Picture_0.jpeg)

#### <span id="page-12-0"></span>**3.3.6 Part of the complete documentation**

**This document is part of the complete documentation and valid only in combination with all other parts of these instructions! Read and observe the operating instructions for all system components, especially the safety instructions!**

![](_page_12_Figure_4.jpeg)

*Figure 3-1*

The illustration shows a general example of a welding system.

![](_page_12_Picture_89.jpeg)

**Machine description – quick overview** Front view / side view from left

![](_page_13_Picture_1.jpeg)

- <span id="page-13-0"></span>**4 Machine description – quick overview**
- <span id="page-13-1"></span>**4.1 Front view / side view from left**

![](_page_13_Figure_4.jpeg)

![](_page_14_Picture_0.jpeg)

Front view / side view from left

![](_page_14_Picture_165.jpeg)

E

Rear view / side view from right

# <span id="page-15-0"></span>**4.2 Rear view / side view from right**

**The device configuration shown may differ in case of an additional ex works options or retrofitting options** *> see [9](#page-64-0) chapter***.**

![](_page_15_Figure_5.jpeg)

*Figure 4-2*

![](_page_16_Picture_0.jpeg)

Rear view / side view from right

![](_page_16_Picture_174.jpeg)

Machine control – Operating elements

![](_page_17_Picture_2.jpeg)

# <span id="page-17-0"></span>**4.3 Machine control – Operating elements**

### <span id="page-17-1"></span>**4.3.1 Overview of control sections**

**For description purposes, the machine control has been divided into two sections (A, B) to ensure maximum clarity. The setting ranges for the parameter values are summarised in the parameter overview section** *> see [10.1](#page-65-1) chapter***.**

![](_page_17_Figure_6.jpeg)

![](_page_17_Picture_137.jpeg)

![](_page_18_Picture_0.jpeg)

<span id="page-18-0"></span>**4.3.1.1 Control section A**

![](_page_18_Figure_3.jpeg)

# **Machine description – quick overview**

Machine control – Operating elements

![](_page_19_Picture_2.jpeg)

![](_page_19_Picture_227.jpeg)

#### <span id="page-19-0"></span>**4.3.1.2 Control section B**

![](_page_19_Figure_5.jpeg)

#### **Item Symbol Description 0**

#### **1 Parameter selection push-button, left**

The welding sequence parameters are selected one after another in an anti-clockwise direction. For control systems without this button settings are done exclusively via the control button.

![](_page_20_Picture_0.jpeg)

Machine control – Operating elements

![](_page_20_Picture_156.jpeg)

Operating the machine control

![](_page_21_Picture_2.jpeg)

# <span id="page-21-0"></span>**4.4 Operating the machine control**

#### <span id="page-21-1"></span>**4.4.1 Main screen**

The machine control switches to the main screen after it has been turned on or a setting has been completed. This means that the previously selected settings (indicated by signal lights where applicable) and the nominal value for the current (A) are displayed in the left-hand welding data display. Depending on the selection, the right-hand display shows the welding voltage (V) nominal value or the welding power (kW) actual value. The control always switches back to the main screen after 4 sec..

#### <span id="page-21-2"></span>**4.4.2 Welding power setting**

The welding power is set using the control button. You can also adjust the parameters in the operation sequence or settings in the different machine menus.

#### <span id="page-21-3"></span>**4.4.3 Welding parameter setting in the operation sequence**

Set a welding parameter in the functional sequence by clicking (select) and turning the click wheel (navigate to the desired parameter). Press again to apply the selected parameter as the setting (corresponding parameter value and signal light flash). Then turn to set the parameter value.

During welding parameter setting, the parameter value to be set flashes in the left hand display. A parameter abbreviation or a deviation in the specified parameter value upwards or downwards is shown on the right-hand display:

![](_page_21_Picture_170.jpeg)

#### <span id="page-21-4"></span>**4.4.4 Setting advanced welding parameters (Expert menu)**

The Expert menu contains functions and parameters which cannot be set directly in the machine control or which do not need to be et on a regular basis. The number and display of these parameters depends on the previously selected welding procedure or the functions.

To select them hold the control button for more than 2 sec. Select the required parameter/menu item by turning (navigate) and pressing (confirm) the control button.

You can also or alternatively use the push-buttons to the left and right of the control button to navigate.

#### <span id="page-21-5"></span>**4.4.5 Changing basic settings (machine configuration menu)**

The basic welding system functions can be adjusted in the machine configuration menu. Only experienced users should change the settings *> see [5.9](#page-50-0) chapter*.

![](_page_22_Picture_0.jpeg)

### <span id="page-22-0"></span>**4.4.6 Welding data display**

The following welding parameters can be displayed before (nominal values), during (actual values) or after welding (hold values):

![](_page_22_Picture_119.jpeg)

When the hold values are displayed after welding and the settings are then changed (e.g. welding current), the display will switch to the relevant nominal values.

The parameters that can be set in the machine control function sequence are dependent on the welding task selected. This means that if no pulse variant was selected, for example, no pulse parameters will be available to set in the function sequence.

#### <span id="page-22-1"></span>**4.4.7 Setting the welding current (absolute/percentage)**

The welding current for the ignition, secondary, end and hot start current can be set as a percentage of the main current AMP or as an absolute value. To select the display use the parameter  $\sqrt{B_1B_2}$  in the configuration menu *> see [5.9](#page-50-0) chapter*.

Transport and installation

![](_page_23_Picture_2.jpeg)

# <span id="page-23-0"></span>**5 Design and function**

![](_page_23_Picture_4.jpeg)

**Risk of injury from electrical voltage!**

- **Contact with live parts, e.g. power connections, can be fatal!**
- Observe the safety information on the first pages of the operating instructions!
- Commissioning must be carried out by persons who are specifically trained in handling power sources!
	- Connect connection or power cables while the machine is switched off!

**Read and observe the documentation to all system and accessory components!**

### <span id="page-23-1"></span>**5.1 Transport and installation**

![](_page_23_Picture_12.jpeg)

**Risk of accident due to improper transport of machines that must not be lifted! Do not lift or suspend the machine! The machine can drop and cause injuries! The handles, straps or brackets are suitable for transport by hand only!**

**WARNING**

• The machine must not be suspended or lifted using a crane.

*A connected and ready-to-use welding torch cooling unit is required for the operation of this*  陉 *plasma welding machine!*

#### <span id="page-23-2"></span>**5.1.1 Ambient conditions**

- *The machine must not be operated in the open air and must only be set up and operated on a*   $\mathbb{R}$ *suitable, stable and level base!*
	- *• The operator must ensure that the ground is non-slip and level, and provide sufficient lighting for the place of work.*
	- *• Safe operation of the machine must be guaranteed at all times.*

**RAL** *Equipment damage due to contamination!*

> *Unusually high amounts of dust, acids, corrosive gases or substances can damage the machine (observe maintenance intervals > see [6.2](#page-55-0) chapter).*

*• Avoid large amounts of smoke, steam, oily fumes, grinding dust and corrosive ambient air!*

#### **In operation**

Temperature range of the ambient air:

• -25 °C to +40 °C (-13 °F to 104 °F) [1]

Relative humidity:

- up to 50 % at 40 °C (104 °F)
- up to 90 % at 20 °C (68 °F)

#### **Transport and storage**

Storage in a closed room, temperature range of the ambient air:

•  $-30$  °C to +70 °C (-22 °F to 158 °F) [1]

Relative humidity

- up to 90 % at 20 °C (68 °F)
- [1] Ambient temperature dependent on coolant! Observe the coolant temperature range of the torch cooling

#### <span id="page-23-3"></span>**5.1.2 Machine cooling**

*Insufficient ventilation results in a reduction in performance and equipment damage.* **RAI** 

- *• Observe the ambient conditions!*
- *• Keep the cooling air inlet and outlet clear!*
- *• Observe the minimum distance of 0.5 m from obstacles!*

![](_page_24_Picture_0.jpeg)

# <span id="page-24-0"></span>**5.1.3 Workpiece lead, general**

![](_page_24_Picture_3.jpeg)

# **A CAUTION**

**Risk of burning due to incorrect welding current connection!**

**If the welding current plugs (machine connections) are not locked or if the workpiece connection is contaminated (paint, corrosion), these connections and leads can heat up and cause burns when touched!**

- Check welding current connections on a daily basis and lock by turning to the right when necessary.
- Clean workpiece connection thoroughly and secure properly. Do not use structural parts of the workpiece as welding current return lead!

#### <span id="page-24-1"></span>**5.1.4 Notes on the installation of welding current leads**

- Incorrectly installed welding current leads can cause faults in the arc (flickering).
- Lay the workpiece lead and hose package of power sources without HF igniter (MIG/MAG) for as long and as close as possible in parallel.
- Lay the workpiece lead and hose package of power sources with HF igniter (TIG) for as long as possible in parallel with a distance of 20 cm to avoid HF sparkover.
- Always keep a distance of at least 20 cm to leads of other power sources to avoid interferences
- Always keep leads as short as possible! For optimum welding results max. 30 m (welding lead + intermediate hose package + torch lead).

![](_page_24_Figure_15.jpeg)

*Figure 5-1*

# **Design and function**

Transport and installation

![](_page_25_Picture_2.jpeg)

• Use an individual welding lead to the workpiece for each welding machine!

![](_page_25_Figure_4.jpeg)

*Figure 5-2*

- Fully unroll welding current leads, torch hose packages and intermediate hose packages. Avoid loops!
- Always keep leads as short as possible!

**Lay any excess cable lengths in meanders.**

![](_page_25_Figure_9.jpeg)

*Figure 5-3*

![](_page_26_Picture_0.jpeg)

#### <span id="page-26-0"></span>**5.1.5 Stray welding currents**

 $\frac{1}{2}$ 

![](_page_26_Picture_3.jpeg)

**Risk of injury due to stray welding currents!**

**Stray welding currents can destroy protective earth conductors, damage machines and electronic devices and cause overheating of components, leading to fire.**

- Check that all welding current connections are firmly secured and electrical connections are in perfect condition.
- Set up, attach or suspend all conductive power source components such as casing, transport vehicles and crane frames so they are insulated.
- Do not place any other electronic devices such as drills or angle grinders on the power source, transport vehicle or crane frames unless they are insulated.
- Always put welding torches and electrode holders on an insulated surface when they are not in use.

![](_page_26_Figure_10.jpeg)

*Figure 5-4*

Transport and installation

![](_page_27_Picture_2.jpeg)

#### <span id="page-27-0"></span>**5.1.6 Mains connection**

![](_page_27_Picture_196.jpeg)

#### <span id="page-27-1"></span>**5.1.6.1 Mains configuration**

*The machine may only be connected to a one-phase system with two conductors and an earthed*   $\mathbb{R}$ *neutral conductor.*

![](_page_27_Figure_7.jpeg)

*Figure 5-5*

![](_page_27_Picture_197.jpeg)

• Insert mains plug of the switched-off machine into the appropriate socket.

#### <span id="page-27-2"></span>**5.1.7 Shielding and plasma gas supply**

#### **WARNING**

- **Risk of injury due to improper handling of shielding gas cylinders!**
- **Improper handling and insufficient securing of shielding gas cylinders can cause serious injuries!**
	- Observe the instructions from the gas manufacturer and any relevant regulations concerning the use of compressed air!
	- Do not attach any element to the shielding gas cylinder valve!
	- Prevent the shielding gas cylinder from heating up.
- *An unhindered shielding gas supply from the shielding gas cylinder to the welding torch is a*  隐 *fundamental requirement for optimum welding results. In addition, a blocked shielding gas supply may result in the welding torch being destroyed.*
	- *• Always re-fit the yellow protective cap when not using the shielding gas connection.*
	- *• All shielding gas connections must be gas tight.*

![](_page_28_Picture_0.jpeg)

#### <span id="page-28-0"></span>**5.1.7.1 Pressure regulator connection**

![](_page_28_Figure_3.jpeg)

*Figure 5-6*

![](_page_28_Picture_122.jpeg)

- Before connecting the pressure regulator to the gas cylinder, open the cylinder valve briefly to blow out any dirt.
- Tighten the pressure regulator screw connection on the gas bottle valve to be gas-tight.
- Screw the gas hose connection to the outlet side of the pressure regulator gas-tight.

#### <span id="page-28-1"></span>**5.1.7.2 Connection of shielding gas and plasma gas hose**

![](_page_28_Figure_10.jpeg)

Transport and installation

![](_page_29_Picture_2.jpeg)

![](_page_29_Picture_186.jpeg)

- Check correct condition and sealing of tubes. Blow through gas hoses.
- Screw the connection coupling of the plasma gas line onto the G1/4" connecting nipple, plasma gas connection.
- Screw the connection coupling of the shielding gas line onto the G1/4" connecting nipple, shielding gas connection.

#### <span id="page-29-0"></span>**5.1.7.3 Gas test**

 $\mathbb{R}$ *The connected gas lines should each have a pre-pressure of 4.5 bar (tolerance limits: plasma gas 4 bar to 5 bar, shielding gas 4 bar to 5 bar).*

*The functional sequence for the gas test is carried out in the same way for shielding gas and plasma gas. The gas test is only possible if:*

- *• the pilot arc is not ignited and*
- *• no welding process is being carried out.*

Shielding and plasma gas setting can be checked without welding current flowing (currentless) and set if required. Activation of the gas test button releases both gas valves simultaneously and the gas setting can be made at the corresponding flow regulator.

- Press and hold the shielding or plasma gas test pushbutton.
- Release the pushbutton (test procedure complete).
- Press the torch trigger and set the shielding gas quantity with the flow gauge of the pressure regulator. The flow quantity cannot be set higher on the gas flow regulator for fine adjustment of the gas flow than specified on the shielding gas cylinder pressure reducer.

#### <span id="page-29-1"></span>**5.1.7.4 Automatic gas post-flow**

If the function is active, the gas post-flow time is defined by the machine control unit in dependence on power output. The defined gas post-flow time can also be adjusted if required. This value is then saved for the current welding task. The automatic gas post-flow function  $EPR$  can be activated or deactivated in the machine configuration menu *> see [5.9](#page-50-0) chapter*.

![](_page_30_Picture_0.jpeg)

#### <span id="page-30-0"></span>**5.1.8 Welding torch cooling system**

#### <span id="page-30-1"></span>**5.1.8.1 Cooling unit connection**

![](_page_30_Figure_4.jpeg)

*Figure 5-8*

![](_page_30_Picture_121.jpeg)

- Lock connecting nipples of the cooling water tubes into the corresponding quick connect couplings: Return line red to quick connect coupling, red (coolant return) and supply line blue to quick connect coupling, blue (coolant supply).
- Insert and lock the 5-pole supply plug on the cooling unit into the 5-pole connection socket on the welding machine.
- Insert and lock the 8-pole control lead plug on the cooling unit into the 8-pole connection socket on the welding machine.

# **Design and function**

Transport and installation

![](_page_31_Picture_2.jpeg)

#### <span id="page-31-0"></span>**5.1.8.2 Connection of external recooling unit**

![](_page_31_Figure_4.jpeg)

![](_page_31_Picture_77.jpeg)

• Lock connecting nipples of the cooling water tubes into the corresponding quick connect couplings: Return line red to quick connect coupling, red (coolant return) and supply line blue to quick connect coupling, blue (coolant supply).

![](_page_32_Picture_0.jpeg)

#### <span id="page-32-0"></span>**5.1.9 Welding torch and workpiece line connection**

#### <span id="page-32-1"></span>**5.1.9.1 Plasma welding**

*Before commissioning, the plasma welding torch must be equipped for the welding JOB and*   $\mathbb{R}$ *correspondingly set/adjusted!*

![](_page_32_Figure_5.jpeg)

*Figure 5-10*

![](_page_32_Picture_144.jpeg)

![](_page_33_Picture_1.jpeg)

- Insert the plug on the welding current lead into the "-" welding current connection socket and lock.
- Insert the plug of the pilot power line into the "+" pilot current connection socket.
- Insert the quick connect coupling of the plasma gas line onto the quick-release nipple type 20.
- Insert the quick-release nipple of the protective gas line onto the quick connect coupling type 20.
- Lock connecting nipples of the cooling water tubes into the corresponding quick connect couplings: Return line red to quick connect coupling, red (coolant return) and supply line blue to quick connect coupling, blue (coolant supply).
- Insert the cable plug on the work piece lead into the "+" welding current connection socket and lock by turning to the right.

#### <span id="page-33-0"></span>**5.1.9.2 TIG welding**

![](_page_33_Figure_9.jpeg)

*Figure 5-11*

![](_page_33_Picture_155.jpeg)

![](_page_34_Picture_0.jpeg)

- Insert the plug on the welding current lead into the "-" welding current connection socket and lock.
- Insert the quick-release nipple of the protective gas line onto the quick connect coupling type 20.
- Lock connecting nipples of the cooling water tubes into the corresponding quick connect couplings: Return line red to quick connect coupling, red (coolant return) and supply line blue to quick connect coupling, blue (coolant supply).
- Insert the cable plug on the work piece lead into the "+" welding current connection socket and lock by turning to the right.

Plasma welding

![](_page_35_Picture_2.jpeg)

# <span id="page-35-0"></span>**5.2 Plasma welding**

# <span id="page-35-1"></span>**5.2.1 Welding task selection**

*The basic prerequisite for starting the plasma process is a connected and functioning cooling*  隐 *circuit for cooling of the welding torch.*

### <span id="page-35-2"></span>**5.2.1.1 Setting welding procedure**

![](_page_35_Figure_7.jpeg)

*Figure 5-12*

# <span id="page-35-3"></span>**5.2.2 Pilot arc**

**Ignite pilot arc**

![](_page_35_Figure_11.jpeg)

*Figure 5-13*

#### **Switching off the pilot arc**

- *The pilot arc must be switched off and the gas post flow time (plasma gas) waited for before*  隐 *switching off the welding machine. If the welding machine is switched off prematurely the tungsten electrode loses its jacket of shielding gas and will consequently oxidise.*
	- *• Switch off the pilot arc before switching off the welding machine!*
	- *• Wait until the welding torch has cooled down.*

![](_page_35_Figure_17.jpeg)

*Figure 5-14*

![](_page_36_Picture_0.jpeg)

#### <span id="page-36-0"></span>**5.2.2.1 Adjust pilot arc currents**

The pilot arc current can be adapted to the welding process at four operating points:

- 1. Pilot arc standby current  $[*L.S*]$  (during the welding pause)
- 2. Pilot arc ignition current  $\boxed{b}$  (before welding)
- 3. Pilot arc process current  $[HF]$  (during welding)
- 4. Pilot arc end current  $[*I*,*E*]$  (at the welding end during gas post-flow time  $[*IF*,*r*]$ )

![](_page_36_Figure_9.jpeg)

# **Design and function**

Plasma welding

![](_page_37_Picture_2.jpeg)

#### <span id="page-37-0"></span>**5.2.3 Expert Menu (Plasma)**

The Expert menu has adjustable parameters stored that don't require regular setting. The number of parameters shown may be limited, e.g. if a function is deactivated.

![](_page_37_Figure_5.jpeg)

*Figure 5-16*

![](_page_37_Picture_105.jpeg)

![](_page_38_Picture_0.jpeg)

# <span id="page-38-0"></span>**5.3 TIG welding**

### <span id="page-38-1"></span>**5.3.1 Welding task selection**

The setting of the tungsten electrode diameter has a direct influence on the machine functionality, TIG ignition behaviour and minimum current limits. The ignition energy is controlled by the set electrode diameter. Smaller electrode diameters requires less start current and less start current time than greater electrode diameters. The set value should correspond to the tungsten electrode diameter. The value can also be set to meet individual requirements, e.g. for thin panels a smaller diameter is recommended to reduce the ignition energy.

The electrode diameter setting determines the minimum current limit, which in turn affects the ignition, main and secondary current. The minimum current limits have a positive effect on the ignition behaviour and ensure a very high arc stability for each electrode diameter selected. The minimum current limit function is enabled ex works, but can be disabled with parameter  $\epsilon L$  in the machine configuration menu *> see [5.9](#page-50-0) chapter*.

For foot-operated remote control mode, minimum current limits are disabled by default.

The following welding task is an example of use:

![](_page_38_Figure_8.jpeg)

*Figure 5-17*

TIG welding

#### <span id="page-39-0"></span>**5.3.2 Arc ignition**

![](_page_39_Figure_3.jpeg)

<span id="page-39-1"></span>**5.3.2.1 HF ignition**

![](_page_39_Figure_5.jpeg)

#### **The arc is started without contact using high-voltage ignition pulses:**

- a) Position the welding torch in the welding position above the workpiece (distance between the electrode tip and the workpiece approx. 2-3 mm).
- b) Press the torch trigger (high-voltage ignition pulses start the arc).
- c) Depending on the selected operating mode, the welding current flows with the set start or main current.

**Ending the welding process: Release the torch trigger or press and release depending on the selected operating mode.**

#### <span id="page-39-2"></span>**5.3.2.2 Liftarc**

![](_page_39_Figure_12.jpeg)

The arc is ignited on contact with the workpiece:

- a) Carefully place the torch gas nozzle and tungsten electrode tip onto the workpiece and press the torch trigger (liftarc current flowing, regardless of the main current set).
- b) Incline the torch over the torch gas nozzle to produce a gap of approx. 2-3 mm between the electrode tip and the workpiece. The arc ignites and the welding current is increased, depending on the operating mode set, to the ignition or main current set.
- c) Lift off the torch and swivel to the normal position.

Ending the welding process: Release or press the torch trigger depending on the operating mode selected.

#### <span id="page-39-3"></span>**5.3.2.3 Automatic cut-out**

Once the fault periods have elapsed, the automatic cut-out stops the welding process when it has been triggered by one of two states:

• During ignition

3 s after the start of the welding process, no welding current flows (ignition error).

During welding

The arc is interrupted for more than 3 s (arc interruption). You can disable or set the time for re-ignition after an arc interruption in the machine configuration menu *> see [5.9](#page-50-0) chapter* (parameter ).

#### <span id="page-39-4"></span>**5.3.3 TIG antistick**

The function prevents uncontrolled re-ignition following the sticking of the tungsten electrode in the weld pool by switching off the welding current. In addition, wear at the tungsten electrode is reduced. After triggering the function the machine immediately switches to the gas post-flow process phase. The welder starts the new process again at the first cycle. The user can switch the function on or off (parame $ter \sqrt{[EAS]}$  > see [5.9](#page-50-0) *chapter*.

![](_page_40_Picture_0.jpeg)

#### <span id="page-40-0"></span>**5.3.4 Expert menu (TIG)**

The Expert menu has adjustable parameters stored that don't require regular setting. The number of parameters shown may be limited, e.g. if a function is deactivated.

![](_page_40_Figure_4.jpeg)

*Figure 5-20*

![](_page_40_Picture_83.jpeg)

![](_page_41_Picture_1.jpeg)

#### <span id="page-41-0"></span>**5.3.5 Aligning the cable resistance**

To ensure optimum welding properties, the electric cable resistance should be aligned again whenever an accessory component such as the welding torch or the intermediate hose package (AW) has been changed. The resistance value of the cables can be set directly or can be aligned by the power source. In the delivery state the cable resistance is set to the optimum values. To optimise the welding properties for other cable lengths, an alignment process (voltage correction) is necessary.

![](_page_41_Figure_4.jpeg)

*Figure 5-21*

![](_page_42_Picture_1.jpeg)

#### **1 Preparation**

- Switch off the welding machine.
- Unscrew the gas nozzle from the welding torch.
- Unfasten the tungsten electrode and extract.

#### **2 Configuration**

- Activate the  $\overline{\mathcal{F}}$  rotary knob while switching on the welding machine at the same time.
- Release rotary knob.
- You can now use the  $\mathbb{G}^*$  rotary knob (rotate and press) to select the parame- $\text{ter } \boxed{rL}$  > see [5.9](#page-50-0) *chapter*.

#### **3 Alignment/measurement**

• Applying slight pressure, press the welding torch with the collet against a clean, purged location on the workpiece and then press the torch trigger for approx. 2 seconds. A short-circuit current will flow briefly, which is used to determine and display the cable resistance. The value can be between 0 m $\Omega$ and 60 mΩ. The new value is immediately saved without requiring further confirmation. If no value is shown on the right-hand display, then measurement failed. The measurement must be repeated.

#### **4 Restoring welding standby mode**

- Switch off the welding machine.
- Lock the tungsten electrode in the collet again.
- Screw the gas nozzle onto the welding torch.
- Switch on the welding machine.

#### <span id="page-42-0"></span>**5.4 Recurring welding tasks**

The user has additional memory locations at their disposal to save recurring or different welding tasks on a permanent basis (101 plasma JOBs / 8 WIG JOBs). To do so, simply select the required memory location and set the welding task as described previously.

Switching a JOB is only possible if no welding current flows. Up-slope and down-slope times can be set individually for latched and non-latched operation.

#### **Selection**

![](_page_42_Figure_21.jpeg)

*Figure 5-22*

When one or more of the recurring welding tasks has been selected, the JOB signal light comes on.

Recurring welding tasks

![](_page_43_Picture_2.jpeg)

#### <span id="page-43-0"></span>**5.4.1 Pulse welding**

The following pulse types can be selected:

- Automated pulsing
- Thermal pulsing
- Metallurgical pulsing
- Average value pulsing

#### <span id="page-43-1"></span>**5.4.1.1 Automated pulses**

The automated pulsing pulse variant is only activated for DC welding in combination with the spotArc operating mode. The current-dependent pulse frequency and balance create vibrations in the weld pool that have a positive effect on the gap bridging. The required pulse parameters are automatically defined by the machine control. If required, the function can be disabled by pressing the pulsed welding push-button. **Selection**

![](_page_43_Picture_11.jpeg)

*Figure 5-23*

#### <span id="page-43-2"></span>**5.4.1.2 Thermal pulsing**

The operation sequences basically match the standard welding sequences, but there is an additional switching back and forth between the main current AMP (pulse current) and the secondary current AMP% (pulse pause current) at the set times. Pulse and pause times and the pulse edges ( $E_1$  and  $E_2$ ) are entered in seconds on the control.

![](_page_43_Figure_15.jpeg)

**Selection**

![](_page_43_Figure_17.jpeg)

*Figure 5-25*

![](_page_44_Picture_0.jpeg)

#### **Pulse time setting**

![](_page_44_Figure_3.jpeg)

*Figure 5-26*

#### **Pulse pause setting**

![](_page_44_Figure_6.jpeg)

*Figure 5-27*

#### **Pulse edge setting**

The  $\sqrt{[257]}$  and  $\sqrt{[257]}$  pulse edges can be set in the Expert menu (TIG) *> see* [5.3.4](#page-40-0) *chapter*.

<span id="page-44-0"></span>**5.4.1.3 Pulsed welding in the upslope and downslope phases The pulse function can also be deactivated if necessary during the up-slope and down-slope phases (parameter )** *> see [5.9](#page-50-0) chapter***.**

![](_page_44_Figure_11.jpeg)

# **Design and function**

Recurring welding tasks

![](_page_45_Picture_2.jpeg)

#### <span id="page-45-0"></span>**5.4.1.4 Metallurgical pulsing (kHz pulsing)**

Metallurgical pulsing (kHz pulsing) uses the plasma force (arc force) occurring at high currents which allows you to achieve a constricted arc with concentrated heat input. Unlike thermal pulsing, no times are set; a frequency  $\sqrt{F_{\ell}E}$  and the balance  $\sqrt{B_{\ell}E}$  are set instead. The pulsing process also occurs during the upslope and down-slope phase.

![](_page_45_Figure_5.jpeg)

#### *Figure 5-29*

**Selection**

![](_page_45_Picture_8.jpeg)

*Figure 5-30*

#### **Balance setting**

![](_page_45_Figure_11.jpeg)

*Figure 5-31*

![](_page_46_Picture_0.jpeg)

#### **Frequency setting**

![](_page_46_Figure_3.jpeg)

*Figure 5-32*

#### <span id="page-46-0"></span>**5.4.2 Average value pulse welding**

A special feature with average value pulses is that the power source will always maintain the preset average value. This makes this method especially suitable for welding according to welding procedure specifications.

To activate average value pulses in conjunction with the metallurgical pulsing variant, the **PUZ** parameter in the machine configuration menu must be switched to  $\boxed{\phantom{1}}$ .

To activate average value pulses in conjunction with the thermal pulsing variant, the  $\overline{PR\omega}$  parameter in the machine configuration menu must be switched to  $\boxed{on}$ .

Once the function is activated, the red signal lights for the main current AMP and secondary current AMP% light up at the same time.

Average value pulse welding means that the system switches between two currents periodically, with an average current value (AMP), a pulse current (Ipuls), a balance ( $E/E$ ) and a frequency ( $E/E$ ) having been defined first. The predefined ampere current average value is decisive, and the pulse current (Ipuls) is defined by the  $[PL]$  parameter as a percentage of the average current value (AMP). The  $[PL]$  parameter is set in the Expert menu *> see [5.3.4](#page-40-0) chapter*.

The pulse pause current (IPP) is not set; the machine control calculates the value instead to ensure that the average value of the welding current (AMP) is maintained.

![](_page_46_Figure_12.jpeg)

AMP = main current (average value), e.g. 100 A

Ipuls = pulse current =  $\sqrt{PL}$  x AMP, e.g. 140% x 100 A = 140 A

IPP = pulse pause current

Tpuls = duration of one pulse cycle =  $1/\sqrt{F_{f}E}$ , e.g. 1/100 Hz = 10 ms  $\overline{bRL}$  = balance

# <span id="page-46-1"></span>**5.5 Power-saving mode (Standby)**

You can activate the power-saving mode by either pressing the push-button *> see [4.3](#page-17-0) chapter* for a prolonged time or by setting a parameter in the machine configuration menu (time-controlled power-saving mode ) *> see [5.9](#page-50-0) chapter*.

When power-saving mode is activated, the machine displays show the horizontal digit in the centre of the display only.

Pressing any operating element (e.g. turning a rotary knob) deactivates power-saving mode and the machine is ready for welding again.

Access control

![](_page_47_Picture_2.jpeg)

### <span id="page-47-0"></span>**5.6 Access control**

The machine control can be locked to secure it against unauthorised or unintentional adjustment. The access block has the following effect:

- The parameters and their settings in the machine configuration menu, Expert menu and operation sequence can only be viewed but not changed.
- Welding procedure and welding current polarity cannot be changed.

The parameters for setting the access block are configured in the machine configuration menu *> see [5.9](#page-50-0) chapter*.

#### **Enabling access block**

- Assign the access code for the access block: Select parameter  $\sqrt{ad}$  and select a number code (0– 999).
- Enable access block: Set parameter  $\sqrt{L_{\alpha}L}$  to access block enabled  $\boxed{\alpha n}$ .

The access block activation is indicated by the "Access block active" signal light *> see [4.3](#page-17-0) chapter*.

#### **Disabling access block**

- Enter the access code for the access block: Select parameter  $\epsilon \overline{\epsilon}$  and enter the previously selected number code (0–999).
- Disable access block: Set parameter  $\sqrt{\log x}$  to access block disabled  $\sqrt{\frac{\rho F}{r}}$ . The only way to disable the access block is to enter the selected number code.

### <span id="page-47-1"></span>**5.7 Interfaces for automation**

### **WARNING**

**Do not carry out any unauthorised repairs or modifications!**

**To avoid injury and equipment damage, the unit must only be repaired or modified by specialist, skilled persons!**

**The warranty becomes null and void in the event of unauthorised interference.**

Appoint only skilled persons for repair work (trained service personnel)!

#### *Damage to the machine due to improper connection!* ाॐ

*Unsuitable control leads or incorrect connection of input and output signals can cause damage to the machine.*

- *• Only use shielded control leads!*
- *• If the machine is to be operated with control voltages connection via suitable isolation amplifiers is required!*
- *• To control the main or secondary current via control voltages, the relevant inputs must be enabled (see specification for activation of control voltage).*

![](_page_48_Picture_0.jpeg)

#### <span id="page-48-0"></span>**5.7.1 Automation interface**

**These accessory components can be retrofitted as an option** *> see [9](#page-64-0) chapter***.**

![](_page_48_Picture_4.jpeg)

**No function of the external interrupt equipment (emergency stop switch)! If the emergency stop circuit has been set up using an external interrupt equipment connected to the interface for automated welding, the machine must be configured for this setup. If this is not observed, the power source will ignore the external interrupt equipment and will not shut down!**

• Remove jumper 1 on the corresponding control board (to be done only by qualified service personnel)!

![](_page_48_Picture_337.jpeg)

#### <span id="page-48-1"></span>**5.7.2 RINT X12 robot interface**

The standard digital interface for mechanised applications<sup>[17]</sup> (optional, retrofitting on the machine or external fitting by the customer) **Functions and signals:**

- Digital inputs: start/stop, operating modes, JOB and program selection, inching, gas test
- Analogue inputs: control voltages, e.g. for welding performance, welding current, etc.
- Relay outputs: process signal, ready for welding, system composite fault, etc.

![](_page_49_Picture_1.jpeg)

#### <span id="page-49-0"></span>**5.7.3 BUSINT X11 industrial bus interface**

The solution for easy integration with automated production with e.g.

- Profinet/Profibus
- EnthernetIP/DeviceNet
- EtherCAT

etc.

### <span id="page-49-1"></span>**5.8 PC interface**

#### **Welding parameter software**

Set all welding parameters on the PC and simply transfer to one or more welding machines (accessory, set consisting of software, interface, connection leads)

- Data exchange between power source and PC
- Welding task administration (JOBs)
- Online-data exchange
- Default settings for welding data monitoring
- Update function for new welding parameters

#### <span id="page-49-2"></span>**5.8.1 Connection**

隐 *Equipment damage or faults may occur if the PC is connected incorrectly! Not using the SECINT X10USB interface results in equipment damage or faults in signal transmission. The PC may be destroyed due to high frequency ignition pulses.*

- *• Interface SECINT X10USB must be connected between the PC and the welding machine!*
- *• The connection must only be made using the cables supplied (do not use any additional extension cables)!*

![](_page_49_Figure_20.jpeg)

*Figure 5-34*

![](_page_49_Picture_191.jpeg)

![](_page_50_Picture_0.jpeg)

# <span id="page-50-0"></span>**5.9 Machine configuration menu**

Basic machine settings are defined in the machine configuration menu.

### <span id="page-50-1"></span>**5.9.1 Selecting, changing and saving parameters**

![](_page_50_Figure_5.jpeg)

![](_page_50_Picture_272.jpeg)

# **Design and function**

Machine configuration menu

![](_page_51_Picture_2.jpeg)

![](_page_51_Picture_258.jpeg)

Machine configuration menu

![](_page_52_Picture_2.jpeg)

![](_page_52_Picture_232.jpeg)

# **Design and function**

Machine configuration menu

![](_page_53_Picture_2.jpeg)

![](_page_53_Picture_228.jpeg)

1 for AC welding machines only.

<sup>2</sup> For machines with filler wire (AW) only.

 $^3$  for components for automated welding (RC) only.

![](_page_54_Picture_1.jpeg)

# <span id="page-54-0"></span>**6 Maintenance, care and disposal**

### <span id="page-54-1"></span>**6.1 General**

# **DANGER**

**Risk of injury due to electrical voltage after switching off!**

- **Working on an open machine can lead to fatal injuries!**
	- **Capacitors are loaded with electrical voltage during operation. Voltage remains present for up to four minutes after the mains plug is removed.**
	- 1. Switch off machine.
	- 2. Remove the mains plug.
	- 3. Wait for at last 4 minutes until the capacitors have discharged!

# **WARNING**

**Incorrect maintenance, testing and repair!**

**Maintenance, testing and repair of the machine may only be carried out by skilled and qualified personnel. A qualified person is one who, because of his or her training, knowledge and experience, is able to recognise the dangers that can occur while testing welding power sources as well as possible subsequent damage, and who is able to implement the required safety procedures.**

- Observe the maintenance instructions *> see [6.2](#page-55-0) chapter*.
- In the event that the provisions of one of the below-stated tests are not met, the machine must not be operated again until it has been repaired and a new test has been carried out!

Repair and maintenance work may only be performed by qualified authorised personnel; otherwise the right to claim under warranty is void. In all service matters, always consult the dealer who supplied the machine. Return deliveries of defective equipment subject to warranty may only be made through your dealer. When replacing parts, use only original spare parts. When ordering spare parts, please quote the machine type, serial number and item number of the machine, as well as the type designation and item number of the spare part.

Under the specified ambient conditions and normal working conditions this machine is essentially maintenance-free and requires just a minimum of care.

Contamination of the machine may impair service life and duty cycle. The cleaning intervals depend on the ambient conditions and the resulting contamination of the machine. The minimum interval is every six months.

### <span id="page-54-2"></span>**6.1.1 Cleaning**

- Clean the outer surfaces with a moist cloth (no aggressive cleaning agents).
- Purge the machine venting channel and cooling fins (if present) with oil- and water-free compressed air. Compressed air may overspeed and destroy the machine fans. Never direct the compressed air directly at the machine fans. Mechanically block the fans, if required.
- Check the coolant for contaminants and replace, if necessary.

#### <span id="page-54-3"></span>**6.1.2 Dirt filter**

When using a dirt filter, the cooling air throughput is reduced and the duty cycle of the machine is reduced as a result. The duty cycle decreases with the increasing contamination of the filter. The dirt filter must be remove at regular intervals and cleaned by blowing out with compressed air (depending on the level of soiling).

Maintenance work, intervals

![](_page_55_Picture_2.jpeg)

### <span id="page-55-0"></span>**6.2 Maintenance work, intervals**

#### <span id="page-55-1"></span>**6.2.1 Daily maintenance tasks**

Visual inspection

- Mains supply lead and its strain relief
- Gas cylinder securing elements
- Check hose package and power connections for exterior damage and replace or have repaired by specialist staff as necessary!
- Gas tubes and their switching equipment (solenoid valve)
- Check that all connections and wearing parts are hand-tight and tighten if necessary.
- Check correct mounting of the wire spool.
- Wheels and their securing elements
- Transport elements (strap, lifting lugs, handle)
- Other, general condition

#### Functional test

- Operating, message, safety and adjustment devices (Functional test)
- Welding current cables (check that they are fitted correctly and secured)
- Gas tubes and their switching equipment (solenoid valve)
- Gas cylinder securing elements
- Check correct mounting of the wire spool.
- Check that all screw and plug connections and replaceable parts are secured correctly, tighten if necessary.
- Remove any spatter.
- Clean the wire feed rollers on a regular basis (depending on the degree of soiling).

#### <span id="page-55-2"></span>**6.2.2 Monthly maintenance tasks**

Visual inspection

- Casing damage (front, rear and side walls)
- Wheels and their securing elements
- Transport elements (strap, lifting lugs, handle)
- Check coolant tubes and their connections for impurities

Functional test

- Selector switches, command devices, emergency stop devices, voltage reducing devices, message and control lamps
- Check wire guide elements (wire feed roll holder, wire feed nipple, wire guide tube) for tight fit. Recommendation for replacing the wire feed roll holder (eFeed) after 2000 hours of operation, see replacement parts).
- Check coolant tubes and their connections for impurities
- Check and clean the welding torch. Deposits in the torch can cause short circuits and have a negative impact on the welding result, ultimately causing damage to the torch.

#### <span id="page-55-3"></span>**6.2.3 Annual test (inspection and testing during operation)**

A periodic test according to IEC 60974-4 "Periodic inspection and test" has to be carried out. In addition to the regulations on testing given here, the relevant local laws and regulations must also be observed. For more information refer to the "Warranty registration" brochure supplied and our information regarding warranty, maintenance and testing at [www.ewm-group.com!](https://www.ewm-group.com/)

![](_page_56_Picture_1.jpeg)

# <span id="page-56-0"></span>**6.3 Disposing of equipment**

![](_page_56_Picture_3.jpeg)

#### **Proper disposal!**

**The machine contains valuable raw materials, which should be recycled, and electronic components, which must be disposed of.**

- **• Do not dispose of in household waste!**
- **• Observe the local regulations regarding disposal!**
- According to European provisions (Directive 2012/19/EU on Waste of Electrical and Electronic Equipment), used electric and electronic equipment may no longer be placed in unsorted municipal waste. It must be collected separately. The symbol depicting a waste container on wheels indicates that the equipment must be collected separately.

This machine has to be disposed of, or recycled, in accordance with the waste separation systems in use.

According to German law (law governing the distribution, taking back and environmentally correct disposal of electrical and electronic equipment (ElektroG)), used machines are to be placed in a collection system separate from unsorted municipal waste. The public waste management utilities (communities) have created collection points at which used equipment from private households can be disposed of free of charge.

The deletion of personal data is the responsibility of the end user.

Lamps, batteries or accumulators must be removed and disposed of separately before disposing of the device. The type of battery or accumulator and its composition is marked on the top (type CR2032 or SR44). The following EWM products may contain batteries or accumulators:

Welding helmets

Batteries or accumulators are easy to remove from the LED cassette.

Device controls

Batteries or accumulators are located on the back of these in corresponding sockets on the circuit board and are easy to remove. The controls can be removed using standard tools.

Information on returning used equipment or collections can be obtained from the respective municipal administration office. Devices can also be returned to EWM sales partners across Europe.

Further information on the topic of the disposal of electrical and electronic equipment can be found on our website at: https://www.ewm-group.com/de/nachhaltigkeit.html.

![](_page_57_Picture_1.jpeg)

# <span id="page-57-0"></span>**7 Rectifying faults**

All products are subject to rigorous production checks and final checks. If, despite this, something fails to work at any time, please check the product using the following flowchart. If none of the fault rectification procedures described leads to the correct functioning of the product, please inform your authorised dealer.

# <span id="page-57-1"></span>**7.1 Warnings**

Depending on the display options of the machine display, a warning message is displayed as follows:

![](_page_57_Picture_259.jpeg)

The cause of the warning is indicated by a corresponding warning number (see table).

- **The display of possible warning numbers depends on the machine version (interfaces/functions).**
- In case of multiple warnings, these are displayed in sequence.
- Document machine warning and inform service personnel, if required.

![](_page_57_Picture_260.jpeg)

The warnings can be reset by pressing a push-button (see table):

![](_page_57_Picture_261.jpeg)

![](_page_58_Picture_0.jpeg)

# <span id="page-58-0"></span>**7.2 Error messages**

Depending on the options of the machine display, a fault is shown as follows:

![](_page_58_Picture_288.jpeg)

The possible cause of the fault is signalled by a corresponding fault number (see table). In the case of an error, the power unit shuts down.

#### **The possible error numbers displayed depend on the machine series and version!**

- If multiple errors occur, these are displayed in succession.
- Document machine errors and inform service staff as necessary.

![](_page_58_Picture_289.jpeg)

![](_page_59_Picture_1.jpeg)

![](_page_59_Picture_342.jpeg)

# <span id="page-59-0"></span>**7.3 Resetting welding parameters to the factory settings**

**All customised welding parameters that are stored will be replaced by the factory settings.**

To reset the welding parameters or machine settings to the factory settings, select parameter  $\sqrt{ES}$  in the service menu  $5 -$  > see [5.9](#page-50-0) *chapter*.

# <span id="page-59-1"></span>**7.4 Display machine control software version**

The query of the software versions only serves to inform the authorised service staff. It is available in the machine configuration menu *> see [5.9](#page-50-0) chapter*.

# <span id="page-59-2"></span>**7.5 Checklist for rectifying faults**

**The correct machine equipment for the material and process gas in use is a fundamental requirement for perfect operation!**

![](_page_59_Picture_343.jpeg)

#### **Functional errors**

#### **Mains fuse triggers**

- $M$  Mains fuse triggers unsuitable mains fuse
	- Set up recommended mains fuse *> see [8](#page-61-0) chapter*.
- $\mathcal N$  All machine control signal lights are illuminated after switching on
- $\mathcal N$  No machine control signal light is illuminated after switching on
- $\mathcal N$  No welding power
	- $*$  Phase failure > check mains connection (fuses)
- $\times$  Connection problems
	- $\mathbf{\hat{x}}$  Make control lead connections and check that they are fitted correctly.
- $\times$  Loose welding current connections
	- $*$  Tighten power connections on the torch and/or on the workpiece

#### **Coolant error/no coolant flowing**

- $\chi$  Insufficient coolant flow
	- $\mathbf{\hat{x}}$  Check coolant level and refill if necessary
- $\mathcal M$  Air in the coolant circuit
- Vent coolant circuit

![](_page_60_Picture_0.jpeg)

#### **Pore formation**

- $\sqrt{\ }$  Inadequate or missing gas shielding
	- $\hat{\mathbf{x}}$  Check shielding gas setting and replace shielding gas cylinder if necessary
	- $\hat{\mathbf{x}}$  Shield welding site with protective screens (draughts affect the welding result)
	- $\mathbf{\hat{x}}$  Use gas lens for aluminium applications and high-alloy steels
- $\times$  Unsuitable or worn welding torch equipment
	- $\hat{\mathbf{x}}$  Check size of gas nozzle and replace if necessary
- $\mathcal X$  Condensation in the gas tube
	- $\hat{x}$  Purge hose package with gas or replace

#### **Welding torch overheated**

- $\mathcal N$  Loose welding current connections
	- $\mathbf{\hat{x}}$  Tighten power connections on the torch and/or on the workpiece
	- $\hat{\mathbf{x}}$  Tighten contact tip correctly
- Overload
	- $\mathbf{\hat{x}}$  Check and correct welding current setting
	- **X** Use a more powerful welding torch

#### **Pilot arc ignites but no main arc forms**

- $\overline{\prime}$  Distance between workpiece and torch too high
	- **\*\*** Decrease distance to workpiece
- $\mathcal X$  Contaminated workpiece surface
- $\mathcal N$  Bad current transfer on ignition
	- Check the setting on the "Tungsten electrode diameter/Ignition optimisation" rotary dial and increase if necessary (higher ignition energy).
	- <del>**่** </del> Setting the tungsten electrode
- $\prime\prime$  Incompatible parameter settings
	- Check settings and correct if necessary

![](_page_61_Picture_1.jpeg)

![](_page_61_Picture_2.jpeg)

# <span id="page-61-0"></span>**8 Technical data**

**Performance specifications and guarantee only in connection with original spare and replacement parts!**

# <span id="page-61-1"></span>**8.1 Microplasma 25-2 PG RC**

![](_page_61_Picture_364.jpeg)

[1] Load cycle: 10 min. (60 % DC  $\triangleq$  6 min. welding, 4 min. pause)

[2] Safety fuses are recommended DIAZED xxA gG. When using automatic cutouts, the "C" trigger characteristic must be used.

[3] Noise level during idle mode and operation under standard load according to IEC 60974-1 at the maximum operating point.

[4] Ambient temperature dependent on coolant! Observe coolant temperature range!

![](_page_62_Picture_0.jpeg)

# <span id="page-62-0"></span>**8.2 Microplasma 55-2 PG RC**

![](_page_62_Picture_362.jpeg)

[1] Load cycle: 10 min. (60 % DC  $\triangleq$  6 min. welding, 4 min. pause)

[2] Safety fuses are recommended DIAZED xxA gG. When using automatic cutouts, the "C" trigger characteristic must be used.

[3] Noise level during idle mode and operation under standard load according to IEC 60974-1 at the maximum operating point.

[4] Ambient temperature dependent on coolant! Observe coolant temperature range!

![](_page_63_Picture_1.jpeg)

![](_page_63_Picture_2.jpeg)

# <span id="page-63-0"></span>**8.3 Microplasma 105-2 PG RC**

![](_page_63_Picture_381.jpeg)

[1] Load cycle: 10 min. (60 % DC  $\triangleq$  6 min. welding, 4 min. pause)

[2] Safety fuses are recommended DIAZED xxA gG. When using automatic cutouts, the "C" trigger characteristic must be used.

[3] Noise level during idle mode and operation under standard load according to IEC 60974-1 at the maximum operating point.

[4] Ambient temperature dependent on coolant! Observe coolant temperature range!

![](_page_64_Picture_0.jpeg)

# <span id="page-64-0"></span>**9 Accessories**

**Performance-dependent accessories like torches, workpiece leads, electrode holders or intermediate hose packages are available from your authorised dealer.**

# <span id="page-64-1"></span>**9.1 Welding torch cooling system**

![](_page_64_Picture_368.jpeg)

#### <span id="page-64-2"></span>**9.1.1 Coolant - type blueCool**

![](_page_64_Picture_369.jpeg)

#### <span id="page-64-3"></span>**9.1.2 Coolant - type KF**

![](_page_64_Picture_370.jpeg)

# <span id="page-64-4"></span>**9.2 Options**

![](_page_64_Picture_371.jpeg)

### <span id="page-64-5"></span>**9.3 Interface**

![](_page_64_Picture_372.jpeg)

# <span id="page-64-6"></span>**9.4 Computer communication**

![](_page_64_Picture_373.jpeg)

# <span id="page-64-7"></span>**9.5 General accessories**

![](_page_64_Picture_374.jpeg)

![](_page_65_Picture_1.jpeg)

# <span id="page-65-0"></span>**10 Appendix**

# <span id="page-65-1"></span>**10.1 Parameter overview – setting ranges**

![](_page_65_Picture_393.jpeg)

![](_page_66_Picture_0.jpeg)

# <span id="page-66-0"></span>**10.2 Searching for a dealer**

**Sales & service partners www.ewm-group.com/en/specialist-dealers**

![](_page_66_Picture_4.jpeg)

**"More than 400 EWM sales partners worldwide"**